# **GIRA**

# Sistema di citofonia Gira Configurazione dell'inoltro mobile

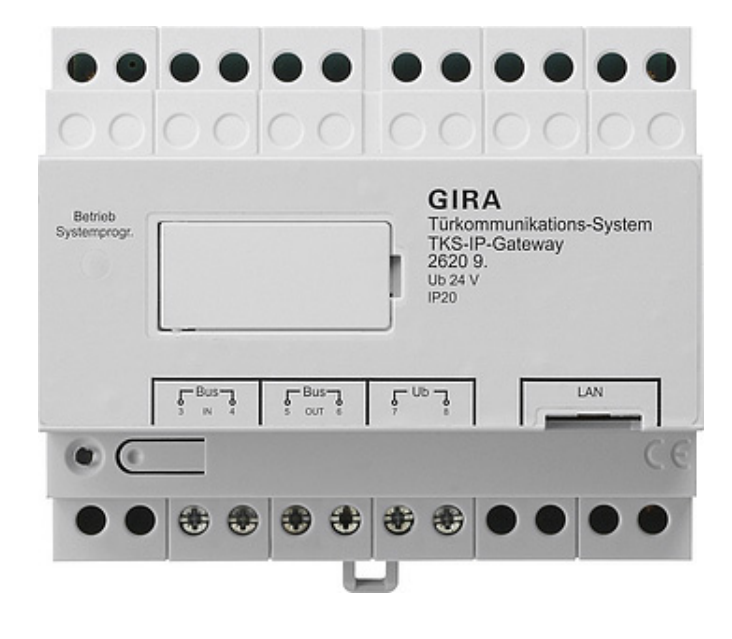

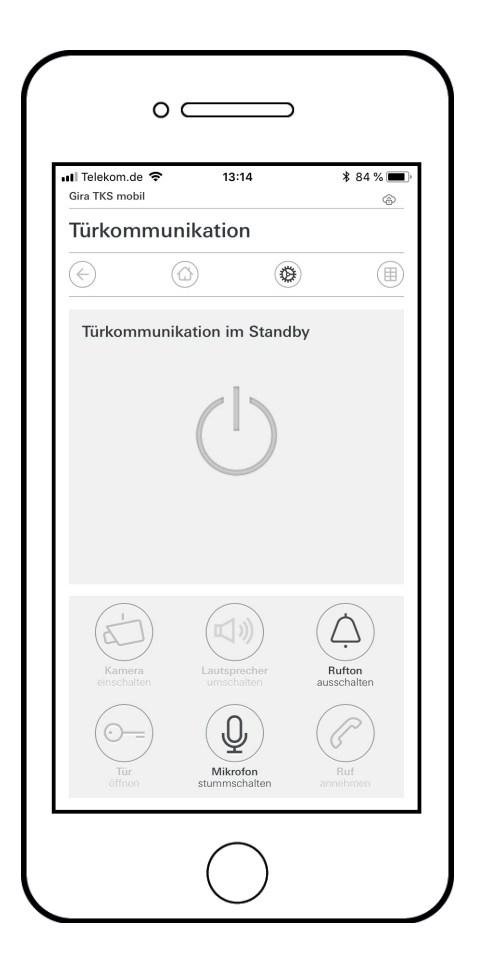

# Sistema di citofonia Gira - Configurazione dell'inoltro mobile

Il presente documento descrive la configurazione dell'inoltro mobile di una chiamata dalla porta con il gateway IP SdC Gira e l'app "Gira DCS mobile".

# Condizioni

Per la configurazione corretta dell'inoltro mobile sono necessari i seguenti presupposti:

- Nell'impianto è installato un sistema di citofonia Gira dotato di gateway IP SdC Gira.
- Il gateway IP SdC Gira e il PC di messa in servizio devono trovarsi nella stessa rete e avere la connessione a Internet.
- Sullo smartphone è installata l'app "Gira DCS mobile". L'app può essere scaricata gratuitamente da Google Playstore e Apple App Store.
- È necessario disporre dei seguenti dati di accesso o password del cliente finale:
	- dati di accesso per il gateway IP SdC Gira (nome utente + password)
	- dati di accesso per il portale apparecchi Gira (indirizzo e-mail + password)

#### Assistente gateway IP SdC Gira

La configurazione dell'inoltro mobile viene effettuata nell'assistente del gateway IP SdC. Aprire l'assistente del gateway IP SdC immettendo nella barra dell'indirizzo del browser "http://TKS-

IP-Gateway.local" oppure l'indirizzo IP del gateway IP SdC. Se l'indirizzo IP del gateway IP SdC è sconosciuto e la connessione attraverso il suddetto link non funziona, è possibile utilizzare il software "Finder gateway TKS IP" che può essere scaricato dal sito

"www.download.gira.de".

1. Accedere all'assistente del gateway IP SdC con i propri dati di login.

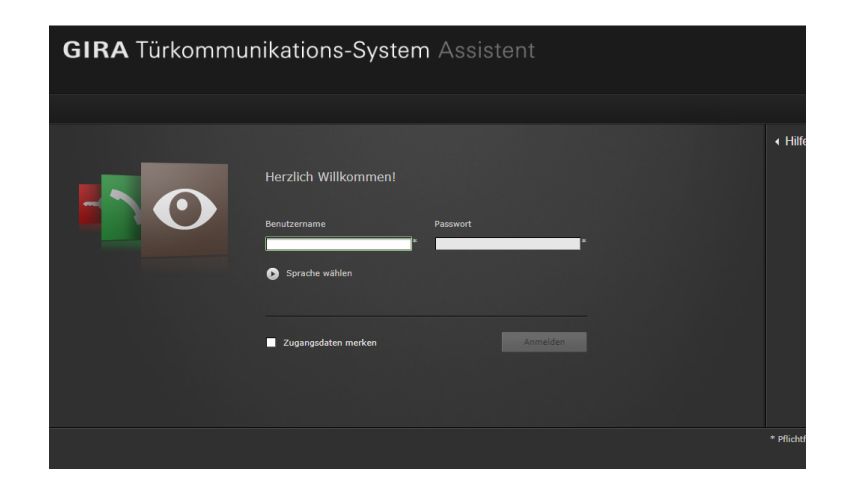

2. Nell'area "Definisci impianto" avviare l'assistente "Stabilire l'entità dell'impianto".

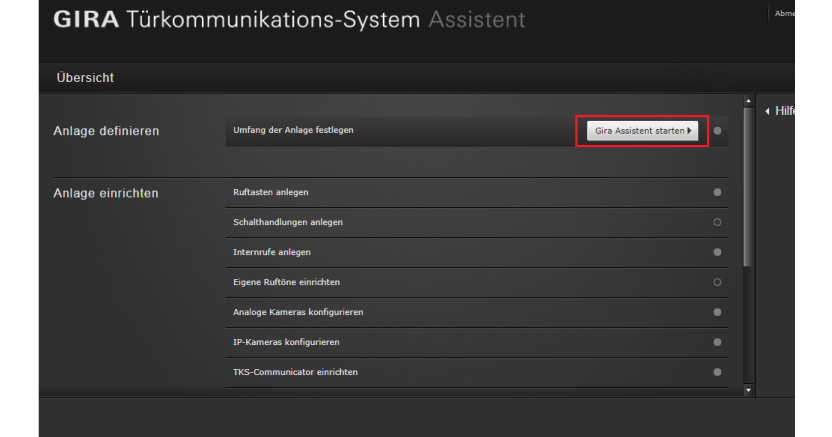

- 3. Attivare l'opzione "Consenti inoltro mobile".
- 4. Ritornare alla panoramica.

5. Nell'area "Configura impianto" avviare l'assistente "Configura Communicator SdC".

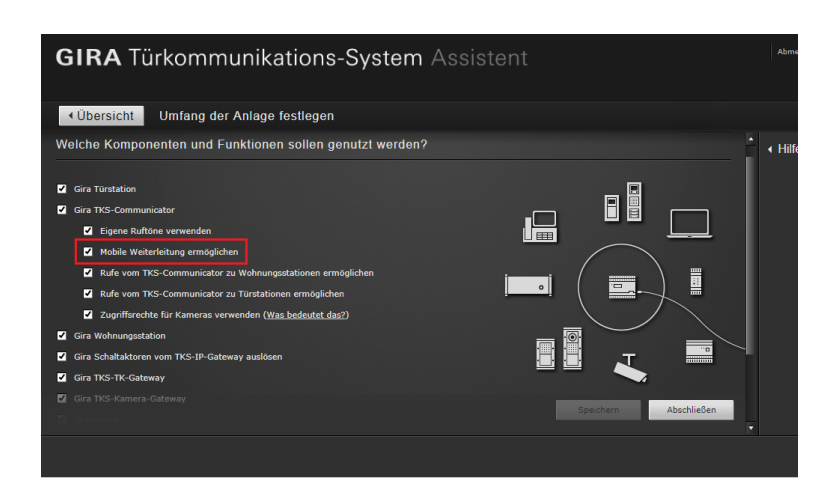

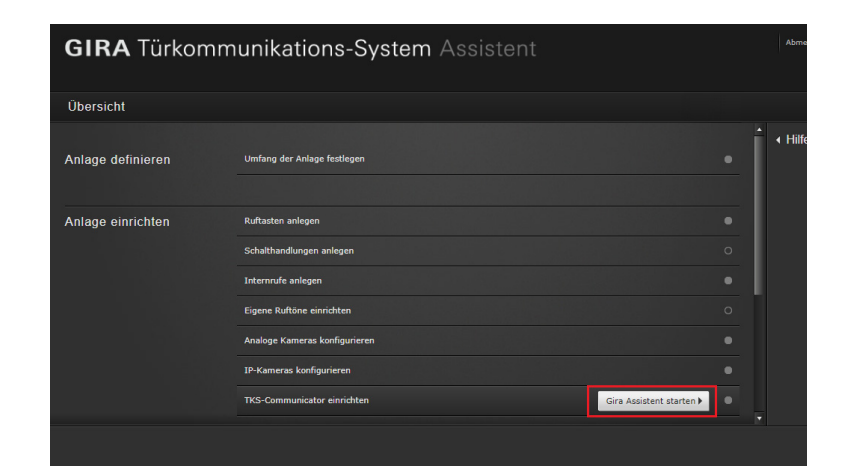

- 6. Nella colonna sinistra selezionare il Communicator SdC attraverso il quale deve passare l'inoltro oppure creare un nuovo Communicator SdC. Importante: nelle impostazioni del Communicator SdC deve essere attivata l'opzione "Inoltro automatico delle chiamate dalla porta".
- 7. Fare clic sulla scheda "Chiamate (in arrivo) + inoltro mobile" per configurare l'inoltro mobile.
- 8. Selezionare la chiamata che deve essere inoltrata e fare clic su "Nuovo inoltro".
- 9. Per le altre operazioni di messa in servizio seguire le istruzioni dell'assistente.

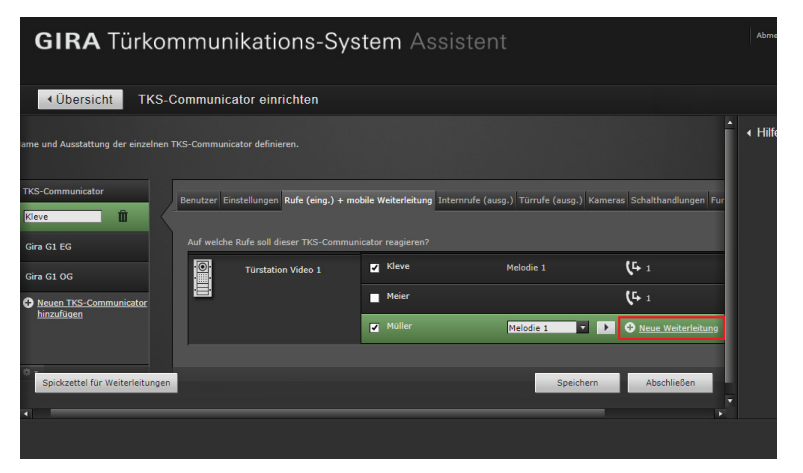

Dopo la configurazione dell'inoltro mobile, all'utente viene richiesto di passare al portale apparecchi Gira e di registrarvi il gateway IP SdC. I dati necessari per la registrazione sono riportati nella tabella riassuntiva messa a disposizione dall'assistente.

### Portale apparecchi Gira

Dopo aver registrato il gateway IP SdC Gira correttamente nel portale apparecchi Gira, si apre la pagina panoramica per il gateway IP SdC Gira. Qui sono disponibili le seguenti opzioni:

- accessi all'applicazione (vedi sotto)
- utenti del portale (amministrazione dei ruoli utente e dei diritti di accesso)
- dati dell'apparecchio (informazioni sull'apparecchio)

#### Accessi all'applicazione - Creazione dei dati di accesso per l'app

Nella vista "Accessi all'applicazione" è possibile creare i dati di accesso necessari per l'app.

- 1. Aprire la vista "Accessi all'applicazione"
- 2. Fare clic su "Crea nuovo accesso all'app".

#### Avvertenza:

Durante la configurazione viene già creato un accesso (Gira DCS mobile). Se si desidera utilizzare questo accesso, è necessario generare il codice di attivazione.

È possibile anche eliminare o ignorare questo accesso e creare accessi propri.

Per utenti/gruppi diversi si consiglia di creare accessi diversi. In questo modo la successiva amministrazione (ad es. l'eliminazione di singoli utenti) è più semplice.

3. Ora è possibile utilizzare l'ID di accesso remoto e il codice di attivazione dell'accesso all'applicazione creato per stabilire la connessione con l'app.

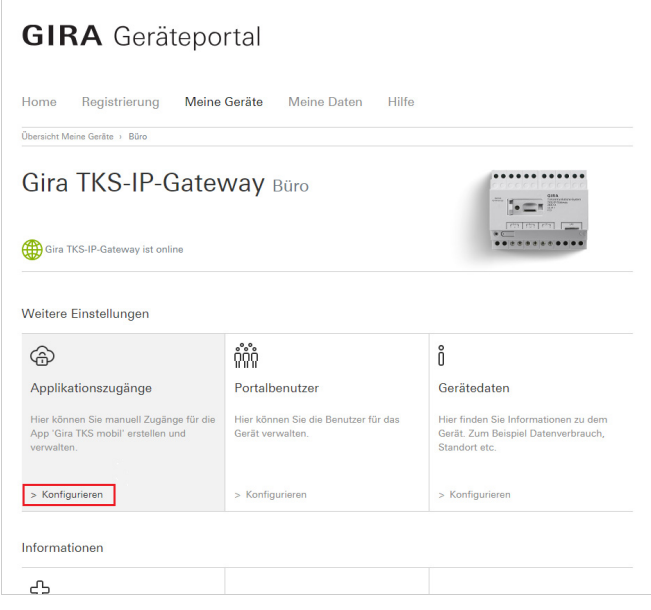

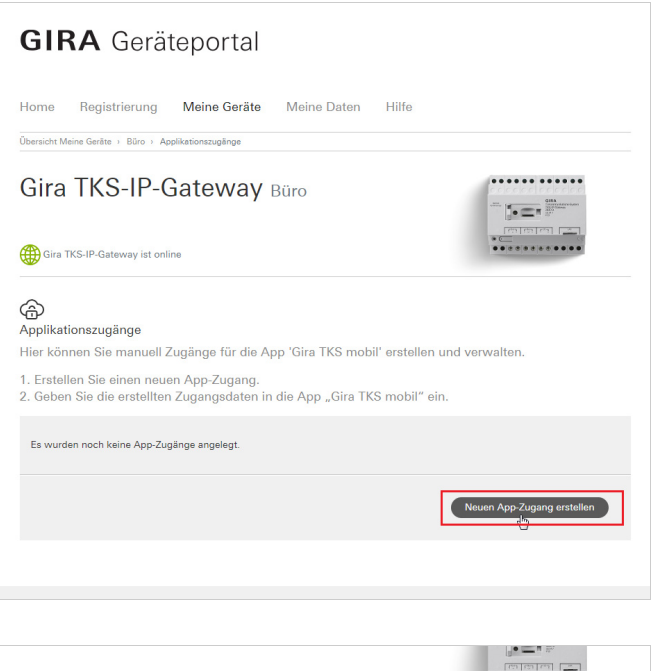

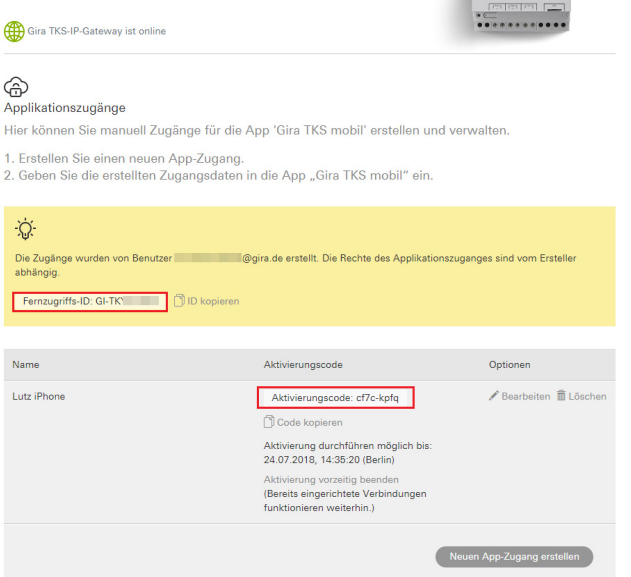

# Immissione dei dati di accesso nell'app "Gira DCS mobile"

- 1. Aprire l'app "Gira DCS mobile" sullo smartphone.
- 2. Nell'app aprire il menu di sistema toccando il simbolo della ruota dentata nella barra di navigazione.
- 3. Nel menu di sistema, toccare il pulsante "Dati di accesso".
- 4. Immettere l'ID di accesso remoto e il codice di attivazione e fare clic su "OK".
- 5. L'app ora si collega con il gateway IP SdC ed è possibile utilizzare l'inoltro mobile.

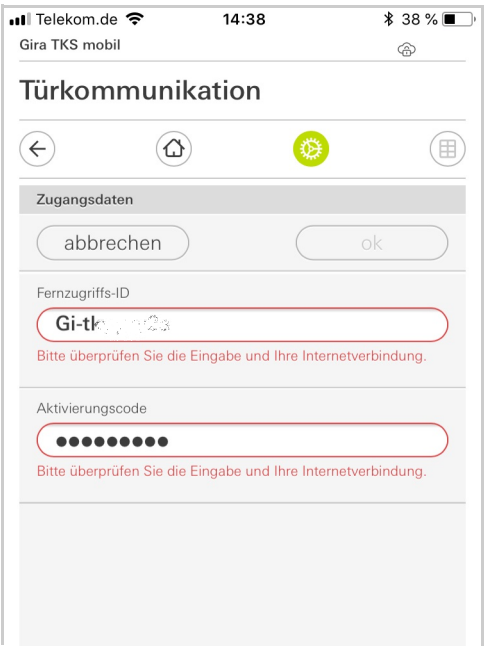

## Attivazione dell'inoltro mobile nel Communicator SdC

Per inoltrare le chiamata dalla porta all'app è necessario attivare l'inoltro mobile nel Communicator SdC. A questo scopo fare clic sul simbolo dell'inoltro.

#### Avvertenza

Il file di installazione del TKS Communicator si trova sul TKS IP Gateway.

Per l'installazione, è sufficiente cliccare sul link "Installare TKS Communicator" nell'area amministrativa della procedura guidata.

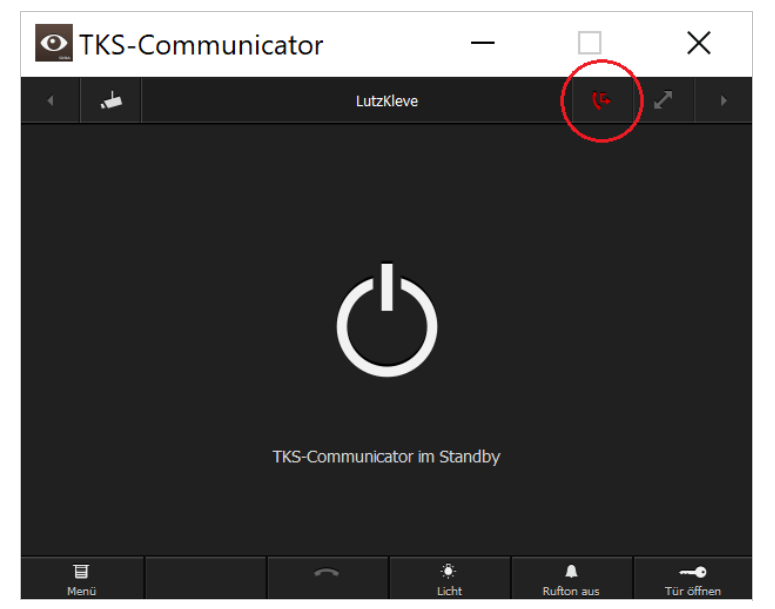